———®I®I®I———-

**Update per 3 Maret 2018 ( Panduan Pembelajaran SAP IDES ECC6 SR2 )**

-------------------------------------------------------------

SAP IDES ini dapat kita manfaatkan untuk latihan input master data / transaksi dan report. Semua Modul SAP ( SAP MM, SAP PP, SAP QC, SAP PM, SAP SD dan FICO )

Scope SAP itu luas ruang lingkupnya sehingga tidak semua orang menguasainya sehingga mereka membagi – bagi modul spesialisasi masing-masing.

Akan tetapi adalah tuntutan untuk consultant memahami configurasi, proses bisnis & implementasi.

Disini saya akan sharing tentang SAP IDES yang juga bisa dipergunakan oleh teman-teman untuk latihan :

## **Step by step penggunaan SAP IDES ECC6 SR2**

- 1. Ingat Simulasi ini Khusus untuk Windows 7 / Vista  $E[V]$   $E[W]$
- 2. Install VMware Player
- 3. Setelah terinstall, run VMware player dengan run administrator
- 4. Setelah dijalankan VMware player maka akan muncul tampilan seperti gambar dibawah , lalu

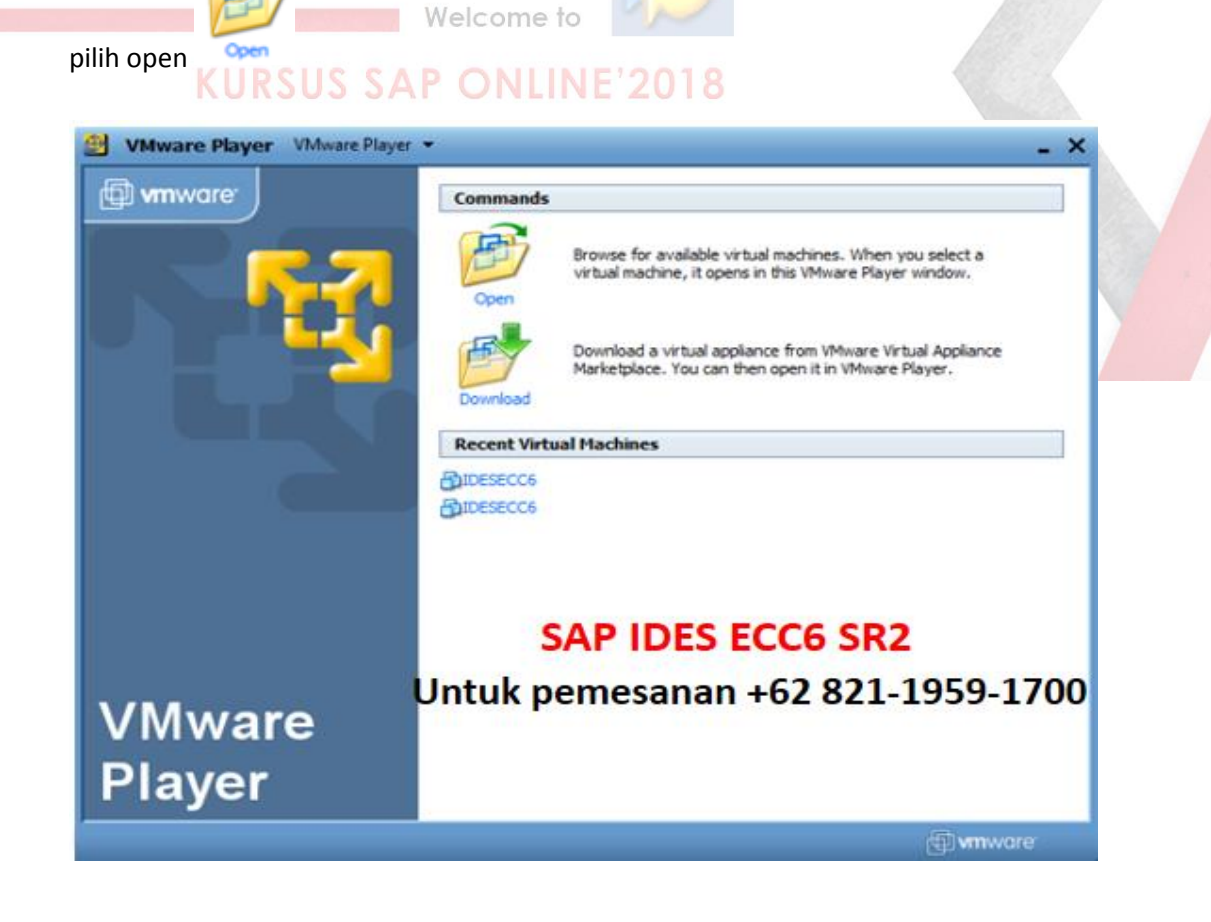

5. Setelah pilih open, buka drive dimana terdapat folder IDESECC6 (MASXDB), lalu pilih windows server 2003 standart Edition.vmx seperti tampilan dibawah ini ;

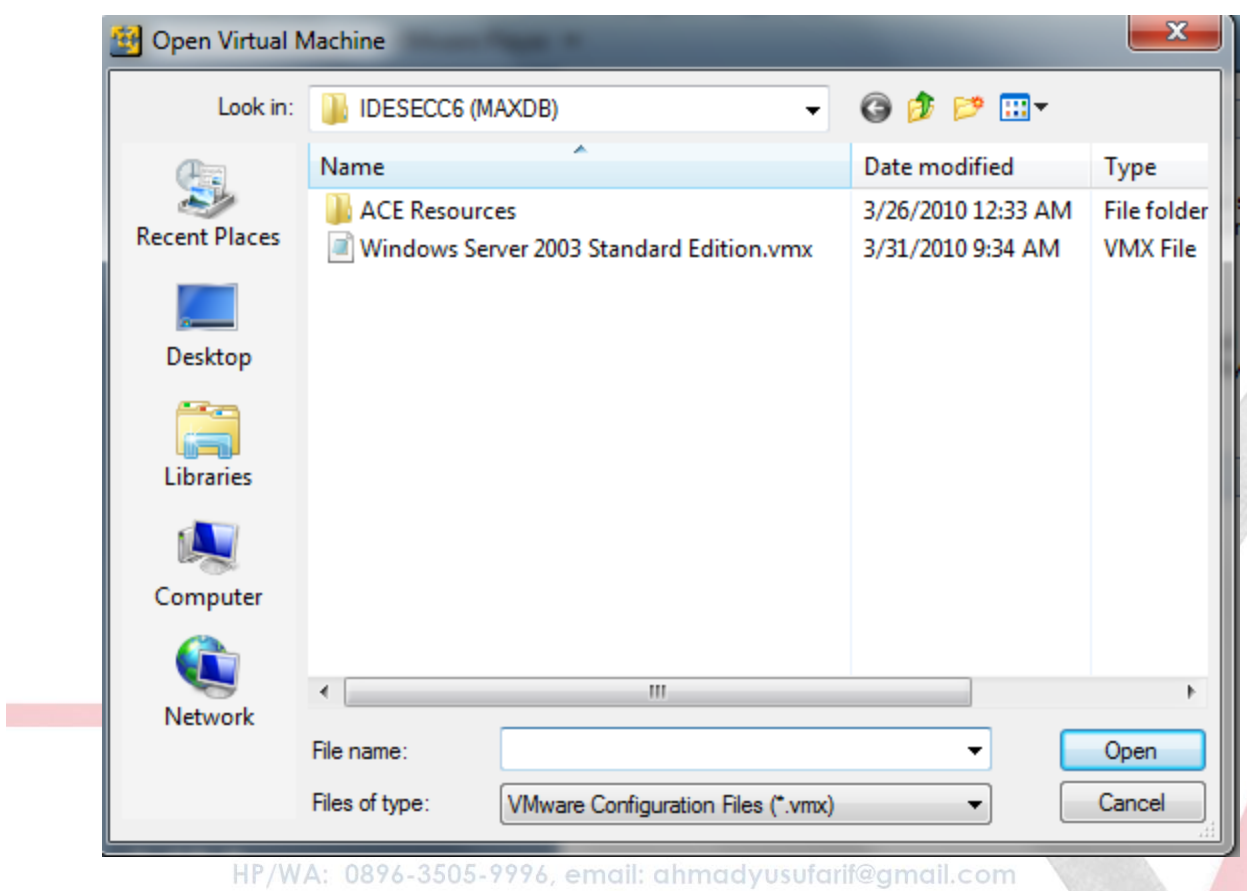

Windows Server 2003 Standard Edition.vmx

- 6. Setelah diopen, akan ada tampilan pilihan :
	- I Moved It
	- I Copied It

Pilih I Copied It, lalu OK.

7. Akan muncul tampilan seperti dibawah ini, klik OK

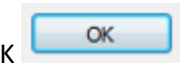

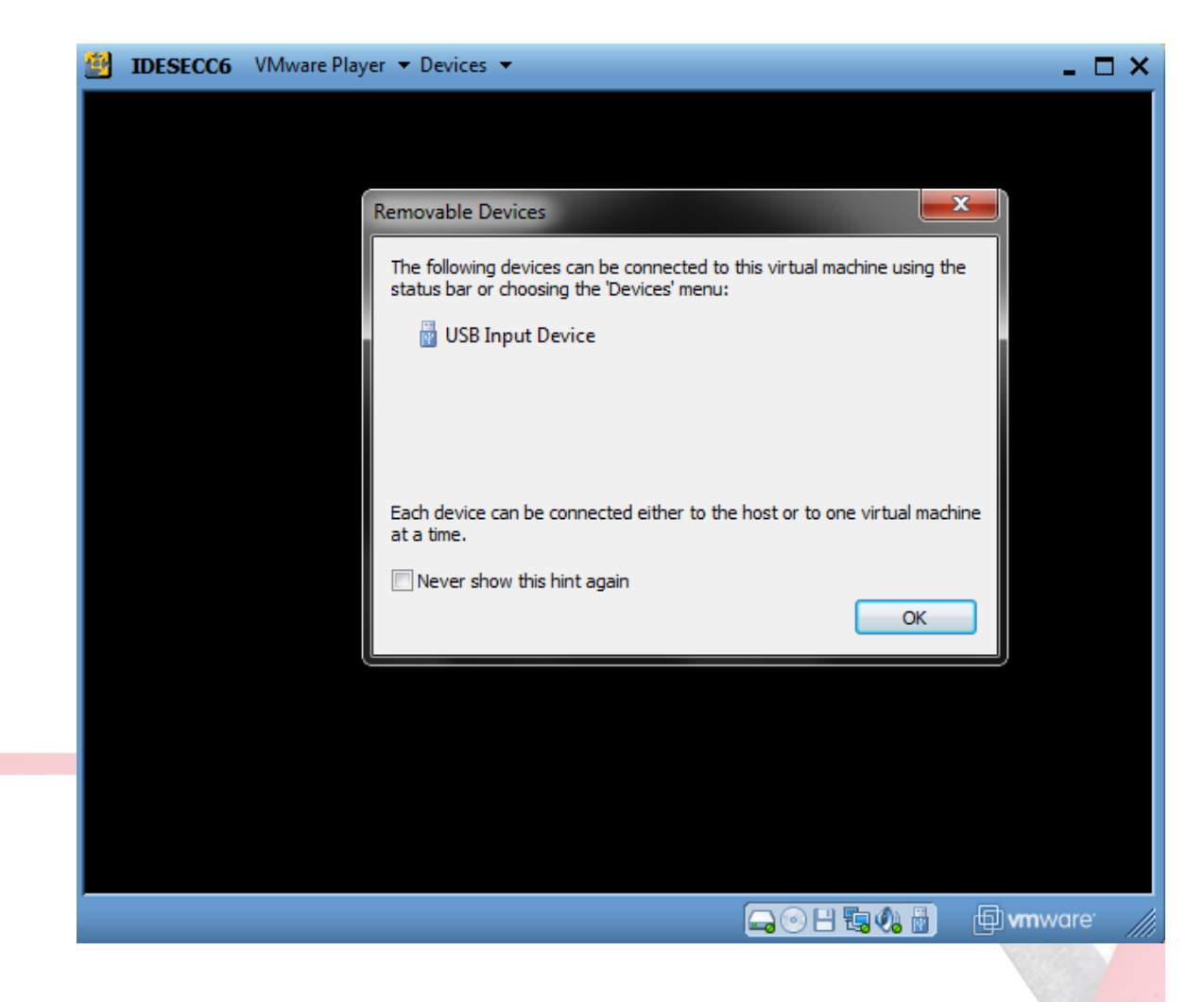

8. Lalu akan muncul tampilan gambar seperti dibawah ini juga :

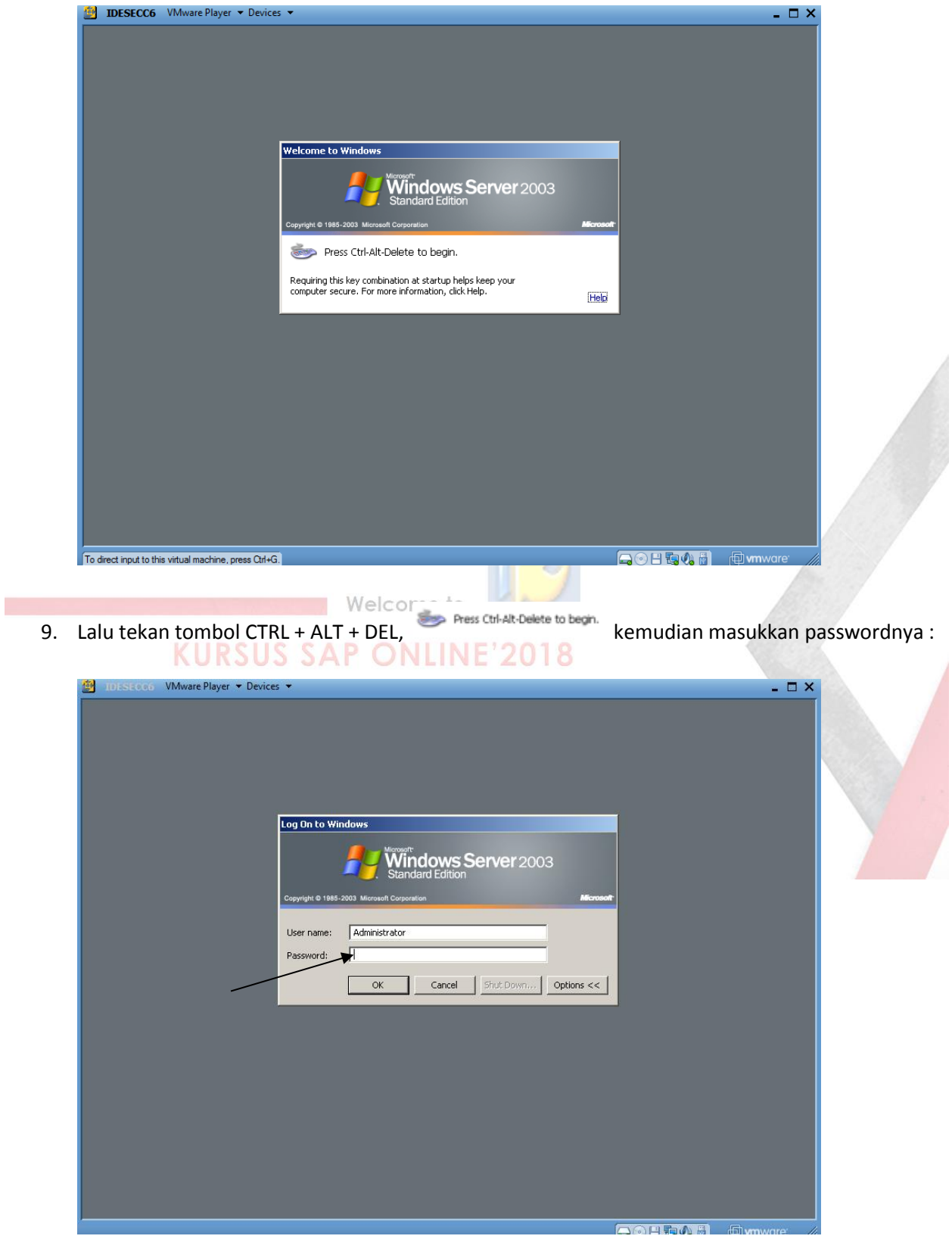

10. Lalu akan muncul tampilan gambar seperti dibawah ini, klik SAP iCon **SAP Management** pada layar desktop VMware (jika layar kurang lebar, biasanya ada dibawah)

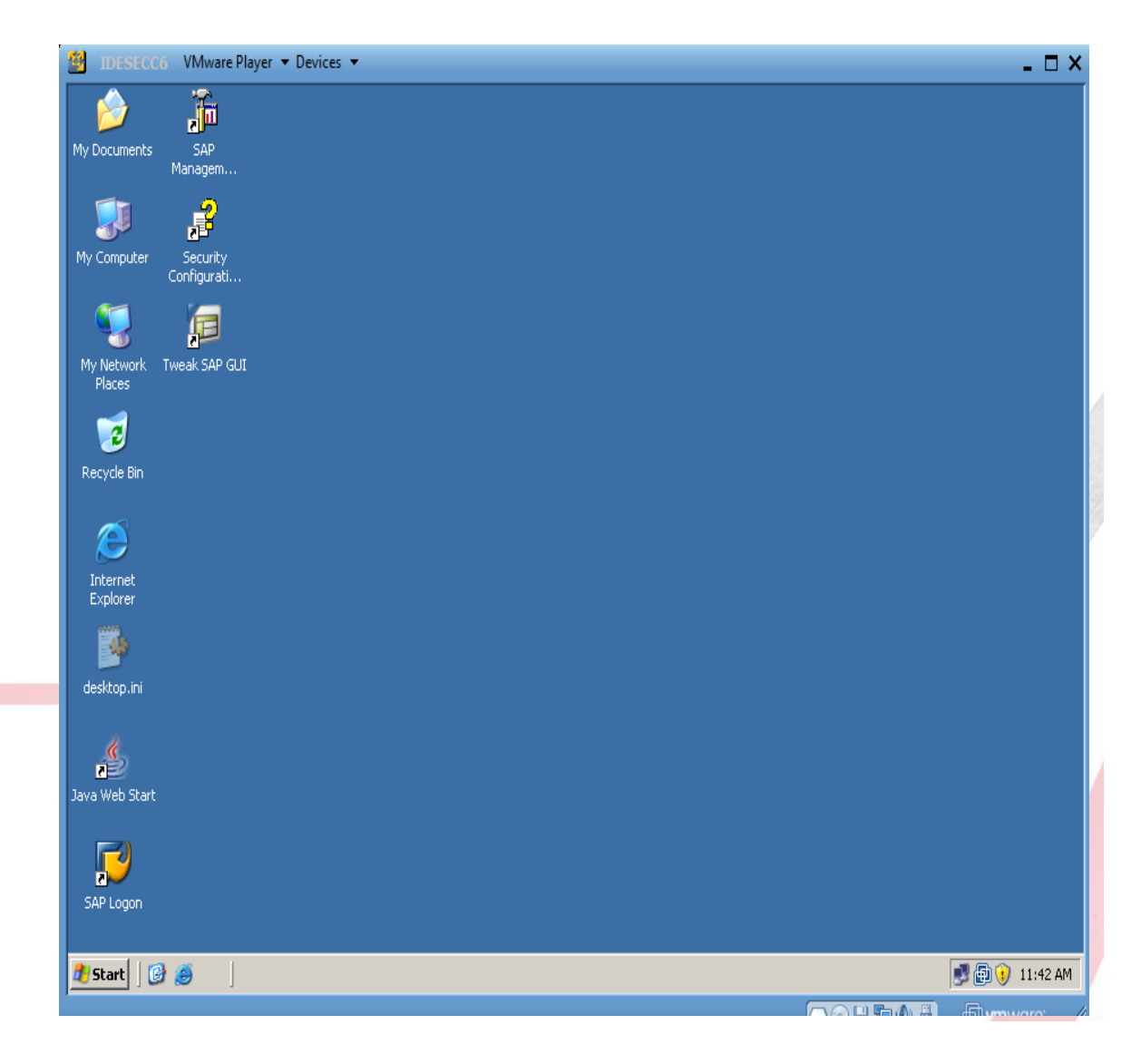

11. Akan muncul tampilan gambar seperti dibawah ini, klik tombol Start / Play **| atau klik kanan** pada SIP terus pilih Start.

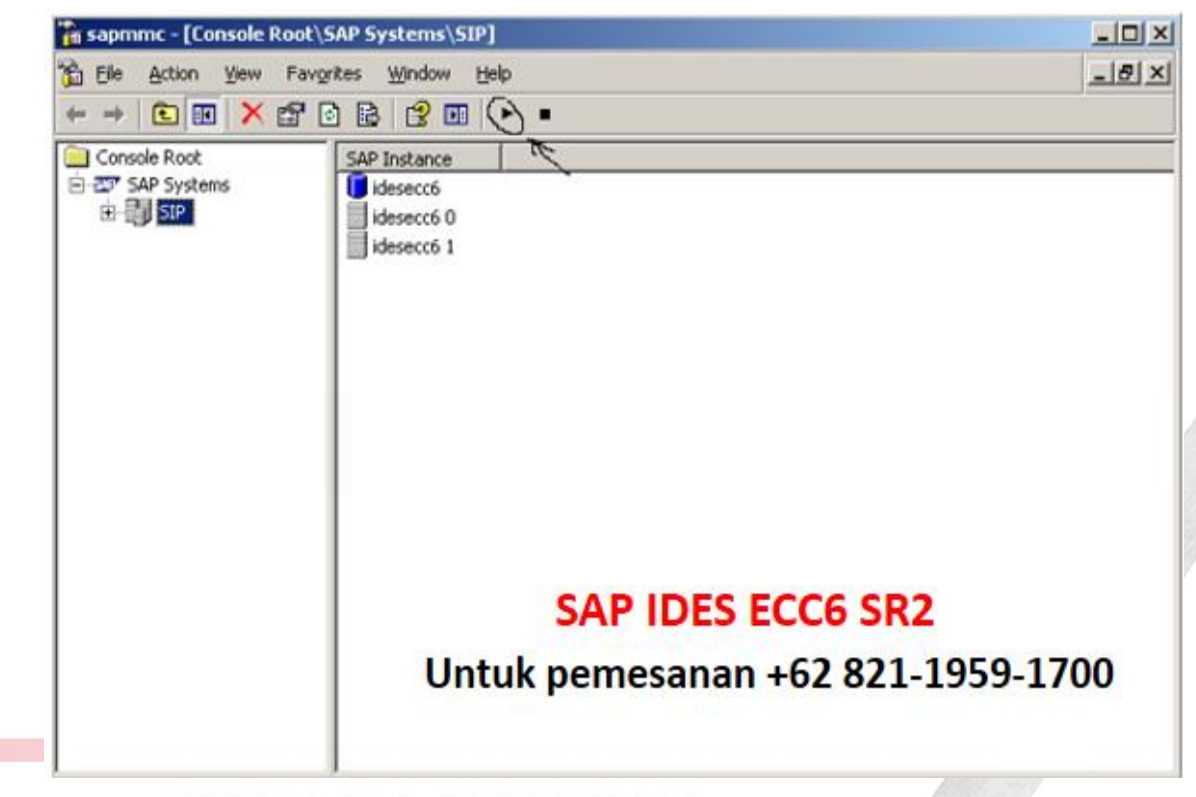

## **KURSUS SAP ONLINE'2018**

12. Akan muncul tampilan seperti dibawah ini, masukkin Password : ……..

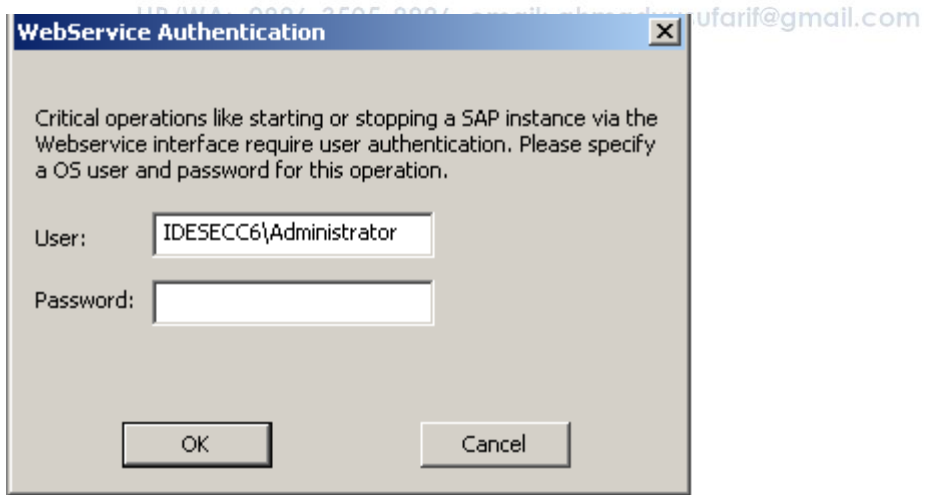

13. StartUp awal akan tampil seperti gambar dibawah ini :

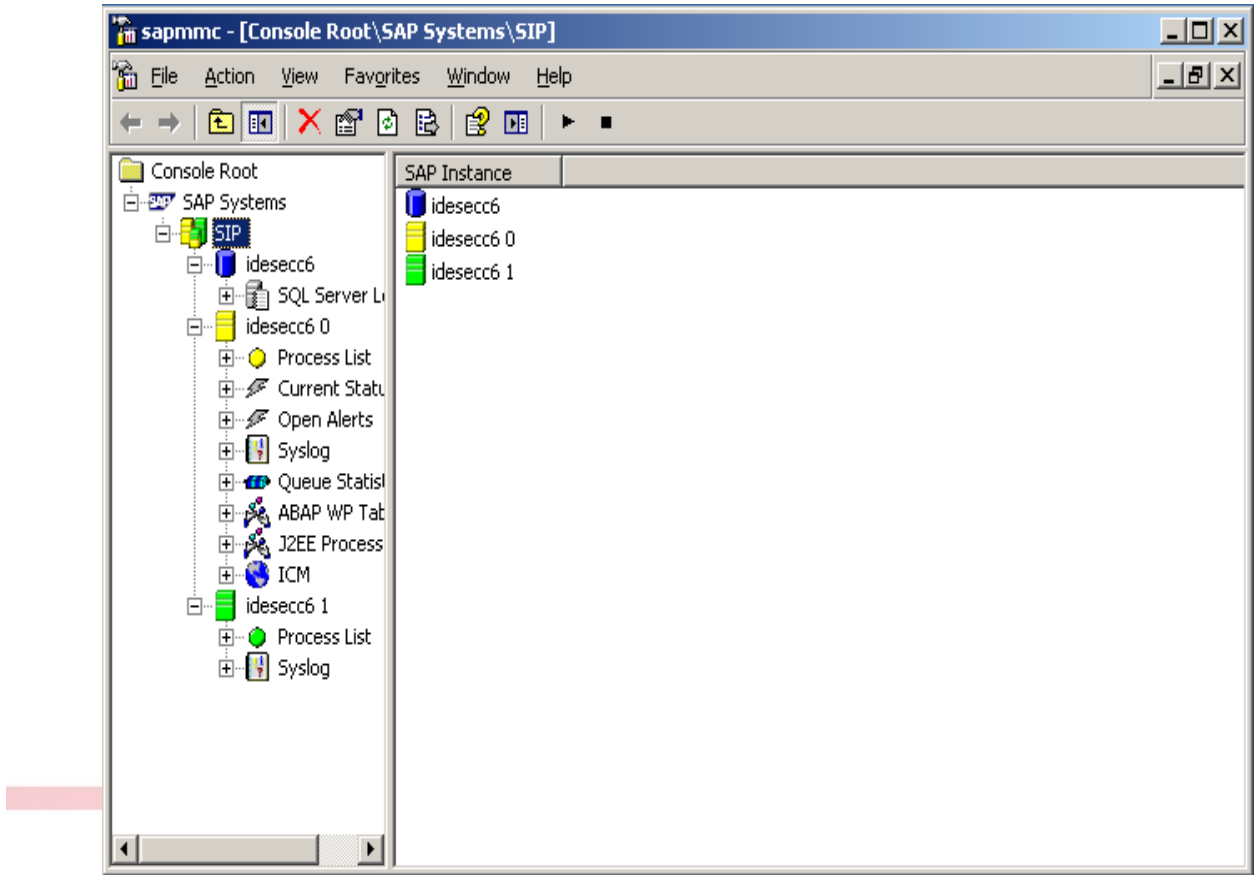

14. Tunggu sampai process list pada idesecc6 0 berwarna hijau semua, hal tsb cukup memakan waktu harap sabar menunggu, sebagai catatan RAM saya 4 GB OS win 7 Professional bisa memakan waktu sekitar 15 - 20 menit sampai process berwarna hijau semua ( diusahakan selama menjalankan sap ides ecc6 sr2 nya jangan terlalu banyak membuka aplikasi lainnya karena akan memperlambat kinerja )

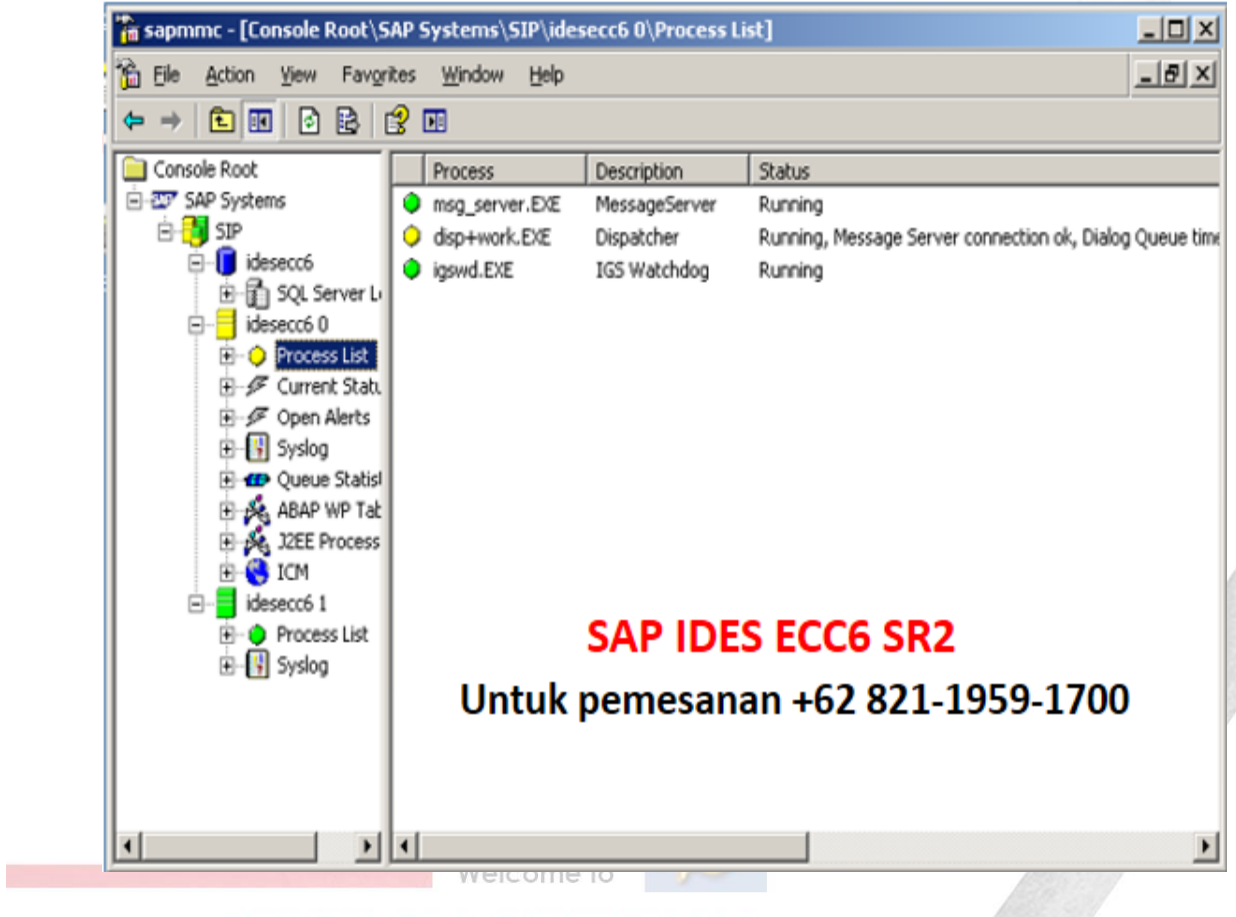

## **KURSUS SAP ONLINE'2018**

15. Tampilan setelah process list selesai berwarna hijau semua.<br>HP/WA: 0896-3505-9996, email: ahmadyusufarif@gmail.com

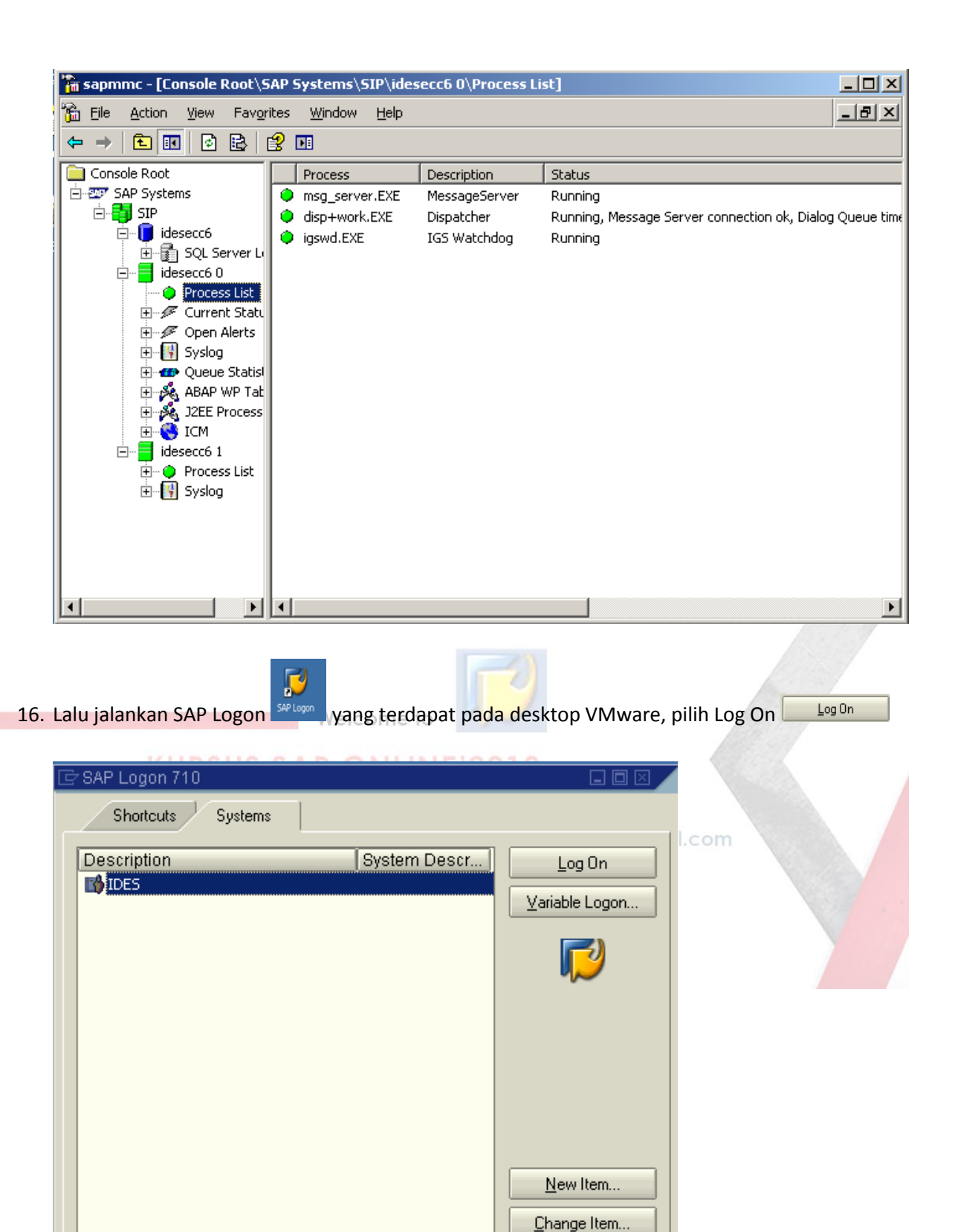

Delete Item...

 $\blacktriangleright$ 

 $\left| \cdot \right|$ 

For help, press F1

- 17. Akan muncul tampilan seperti dibawah ini : Masukkan :
	- User : \*\*\*\*\*\*\*
	- Password : \*\*\*\*\*

Tekan tombol Enter.

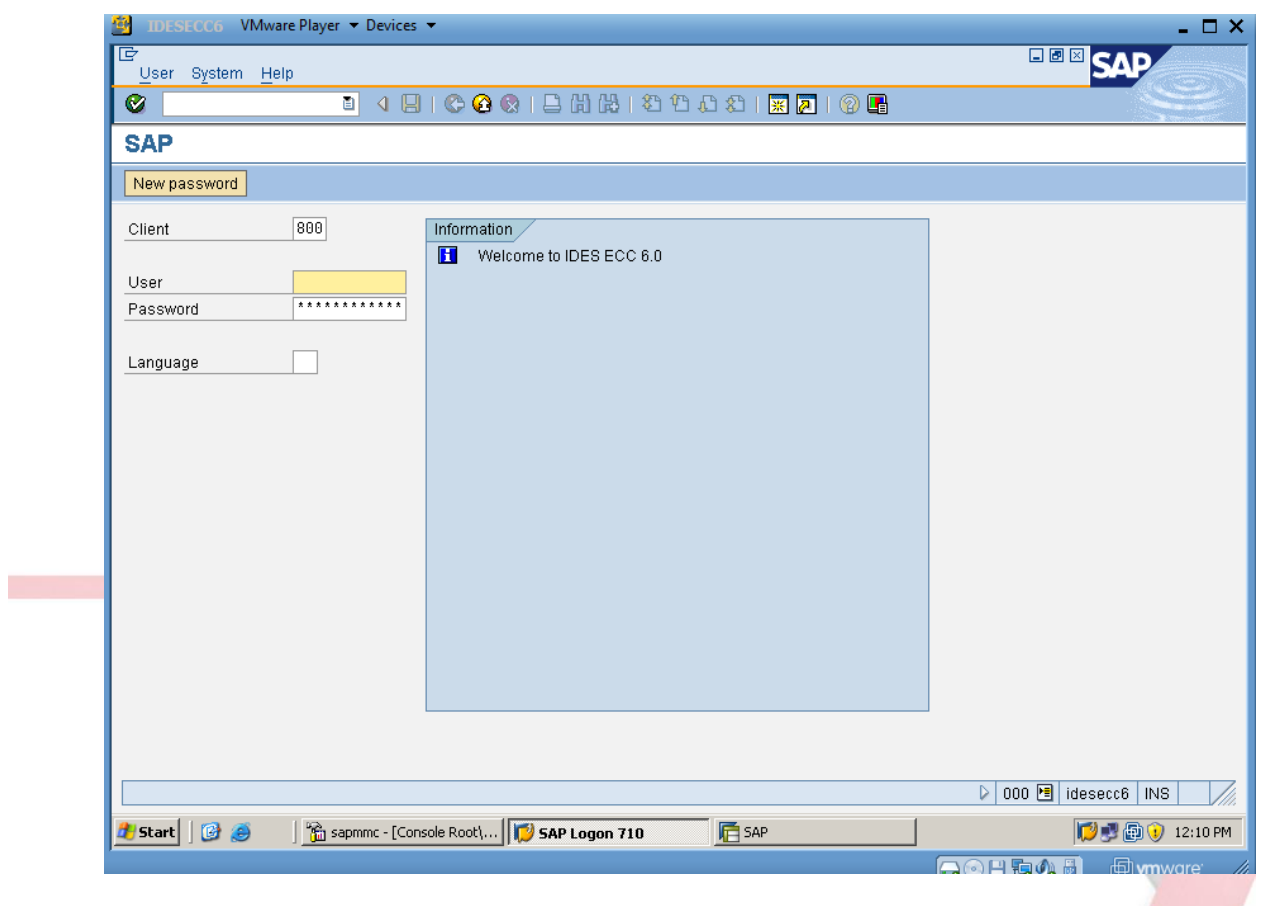

18. SAP IDES telah siap digunakan, silahkan latihan atau memodifikasi modul – modul sesuai kebutuhan training anda.

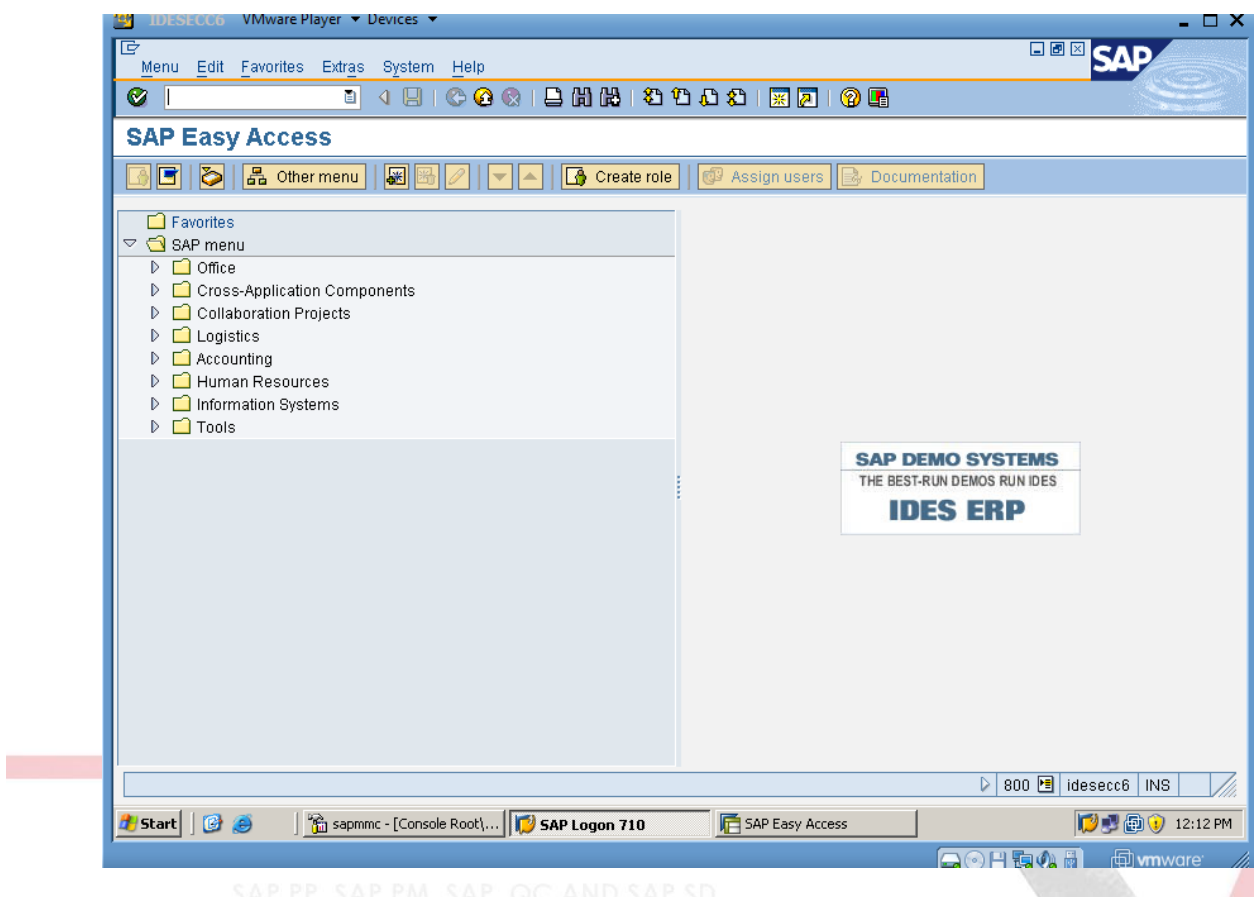

19. Setelah selesai menggunakan SAP IDES, SAP Logon dan SAP easy accesnya boleh disclose.

Ini Penting untuk menghindari system crash, SAPMMC consolenya di STOP terlebih dahulu processnya seperti tertera pada gambar dibawah ini :

Klik tanda Stop seperti petunjuk pada gambar dibawah ini :

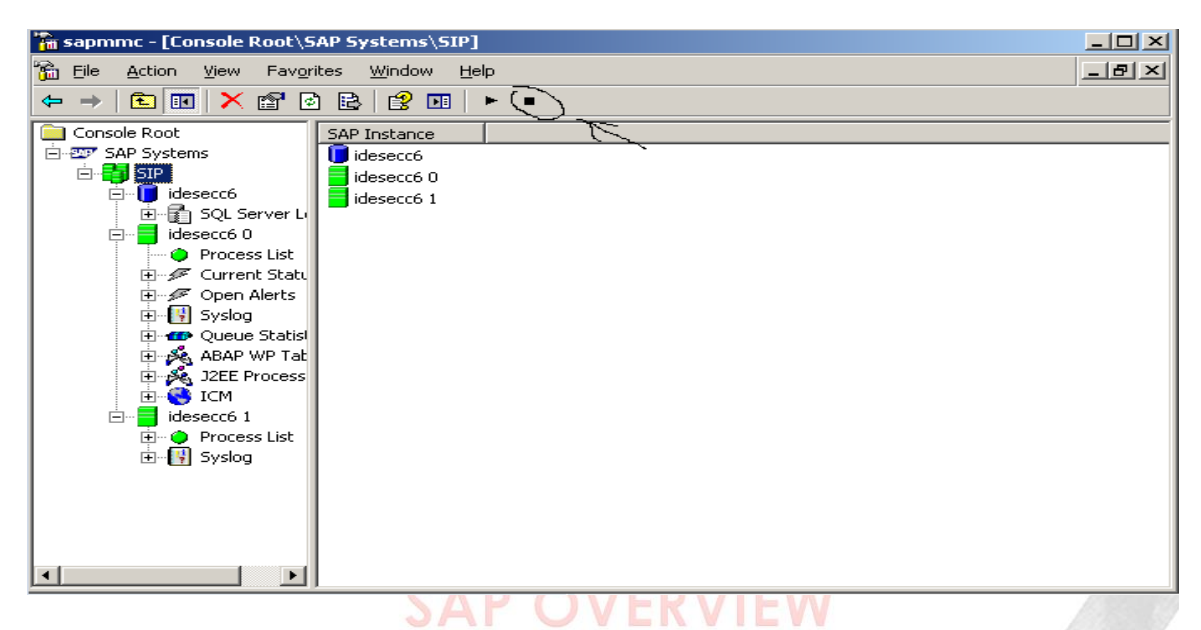

Lalu tunggu sampai SIP berwarna abu-abu, silahkan disclose SAPMMC nya.

Untuk mematikkan VMware, silahkan di shutdown pada OS VMwarenya.

## **Note.**

- Welcome to - Kapasitas file Installer **SAP IDES ECC6 SR2** +/- 213 GB
- USER dan PASSWORD akan diberikan kepada teman-teman yang memesan.
- Harus menggunakan Windows versi 7 / Vista
- Jika anda berminat silahkan untuk menghubungi ibu NURUL LATIFAH HP/WA **(+62 821-1959-1700**)
- Mohon yang memesan untuk bersabar & antri, karena kami harus prepare External Disk & Copy Installer dan tentunya mengirimkannya.
- Untuk Pemesanan gunakan Unix-Id /Nama lengkap/HP dan alamat pengiriman yang jelas
- Silahkan melakukan pembayaran ke rekening a/n NURUL LATIFAH :
- >> Bank Mandiri : **167-000-243061-8**
- >> Bank BCA : **5725-1177-92**

Contoh format pembayaran : ( harga aplikasi SAP IDES + diakhir ditambahkan nomer urut absen ) Contoh : 2,000,**128** (128 = nomer urut absen) Setelah transfer, mohon konfirmasi dengan **kode Unix-Id/Nama Lengkap/HP & bukti transfer**

Akan tetapi jika tidak memlikinya anda masih tetap bisa mengikuti materi SAP ini sampai dengan selesai. Dengan cara mendownload materi – materi yang saya berikan.

➖➖➖➖➖➖➖➖